# **Free Video to GIF Guide**

We offer Step by Step guides on using Free Video to GIF.

- **[How to Convert Video to GIF?](#page-0-0)**
- **[How to Convert Movie to GIF?](#page-2-0)**

## <span id="page-0-0"></span>**How to Convert Video to GIF?**

It is popular nowadays to **create short animated GIFs** out of video or movie clips for easy viewing in forums and blogs. With the animation feature of **Free Video to GIF**, it is quite easy to create these yourself! Most of popular video formats like **AVI, 3GP, FLV/SWF, MP4, WMV**, etc. are supported. **[Download](http://www.freevideotogifconverter.com/download.html)** and install Free Video to GIF to **make animated GIF image** as your forum avatar or something easily.

#### **Follow The Easy Steps Below:**

1. Launch Free Video to GIF. Click "Input" button (<sup>0</sup>) to choose video from your computer and click "Open" (<sup>2</sup>) to activate the "Output Options" window.

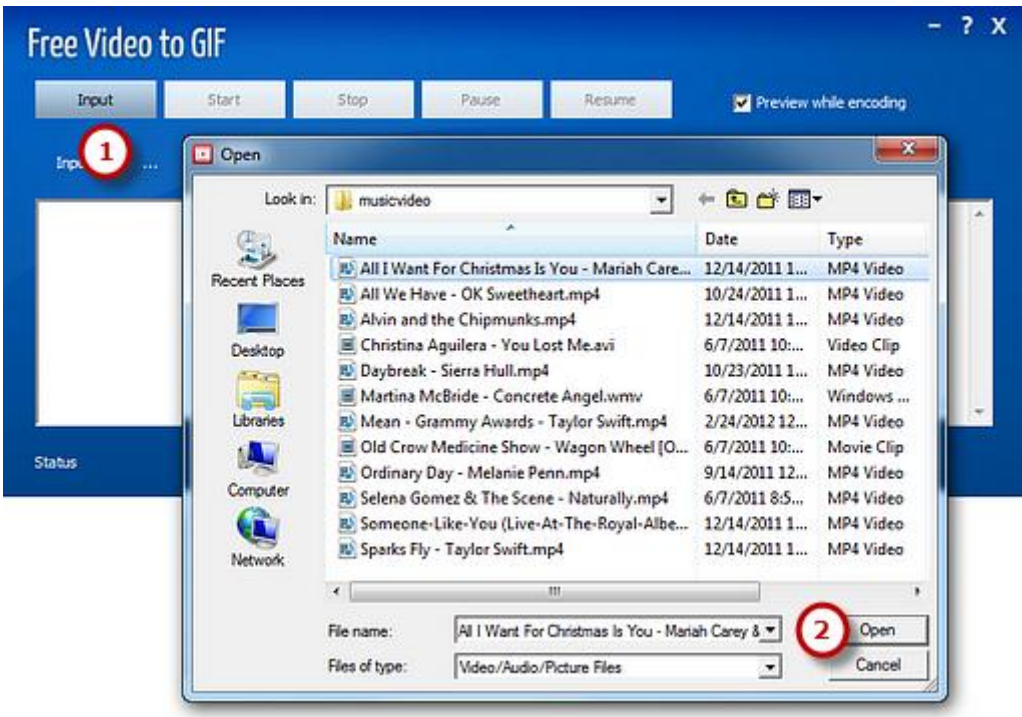

**2.** The detailed information of the source media file is displayed. Drag your mouse to **move the slider** ( $\bullet$ ) to the position of time bar and use "Set Start/Set End" to specify the start/end frame. To choose more accurately, use **"Next Frame"** button. Remember to check "Cut Clip" (<sup>2</sup>) to select a clip of video to make GIF (If you want to convert the whole video, uncheck it). **Frame size** (<sup>**B**</sup>) is optional (Auto - Original; 128 \* 96 - sqcif; 176 \* 144 **qcif**; and so on). If everything is ready, click "OK" (O).

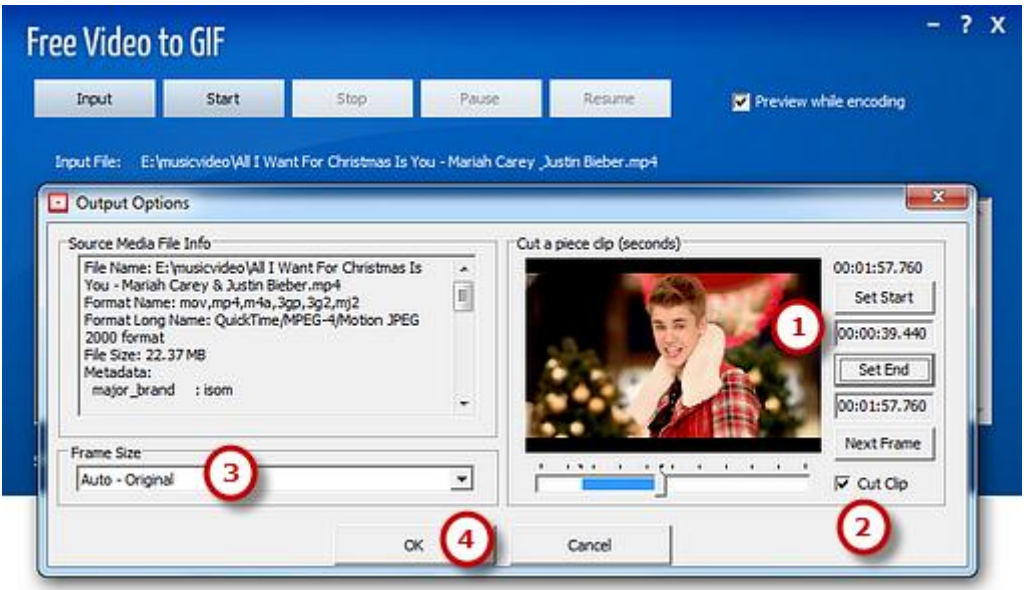

**3.** Click "Start" (<sup>0</sup>) and some conversion information will be displayed. If you check the **"Preview while encoding"** box, a preview window will be activated through which you can **preview the result**. The conversion will be finished within just few seconds.

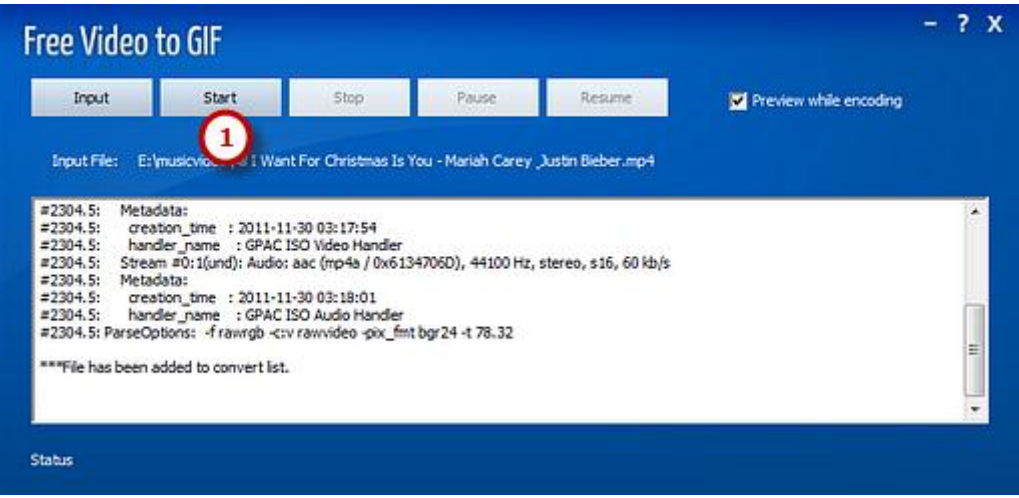

### <span id="page-2-0"></span>**How to Convert Movie to GIF?**

Have you ever wanted to convert a clip from your favorite movie into a GIF image to use as an animated Avatar image or for publishing on a website, etc.? **Free Video to GIF** is powerful but easy to use Windows conversion software which is specially developed for users to **convert video clips to animated GIF images**. **[Download](http://www.freevideotogifconverter.com/download.html)** and install Free Video to GIF to **convert movie to GIF images**.

#### **Follow The Easy Steps Below:**

1. Launch Free Video to GIF. Click "Input" button (<sup>0</sup>) to choose video from your computer and click "Open" (<sup>2</sup>) to activate the "Output Options" window.

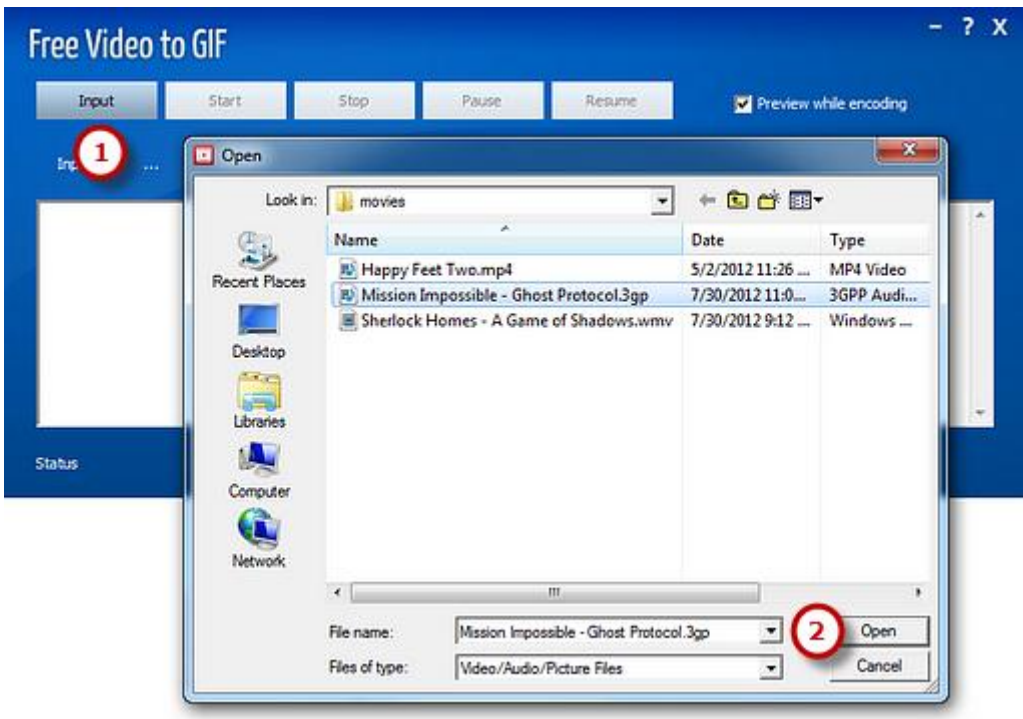

**2.** The detailed information of the source media file is displayed. Drag your mouse to **move the slider** ( $\bullet$ ) to the position of time bar and use "Set Start/Set End" to specify the start/end frame. To choose more accurately, use **"Next Frame"** button. Remember to check "Cut Clip" (<sup>2</sup>) to select a clip of video to make GIF (If you want to convert the whole video, uncheck it). **Frame size** (<sup>**B**</sup>) is optional (Auto - Original; 128 \* 96 - sqcif; 176 \* 144 **qcif**; and so on). If everything is ready, click "OK" (O).

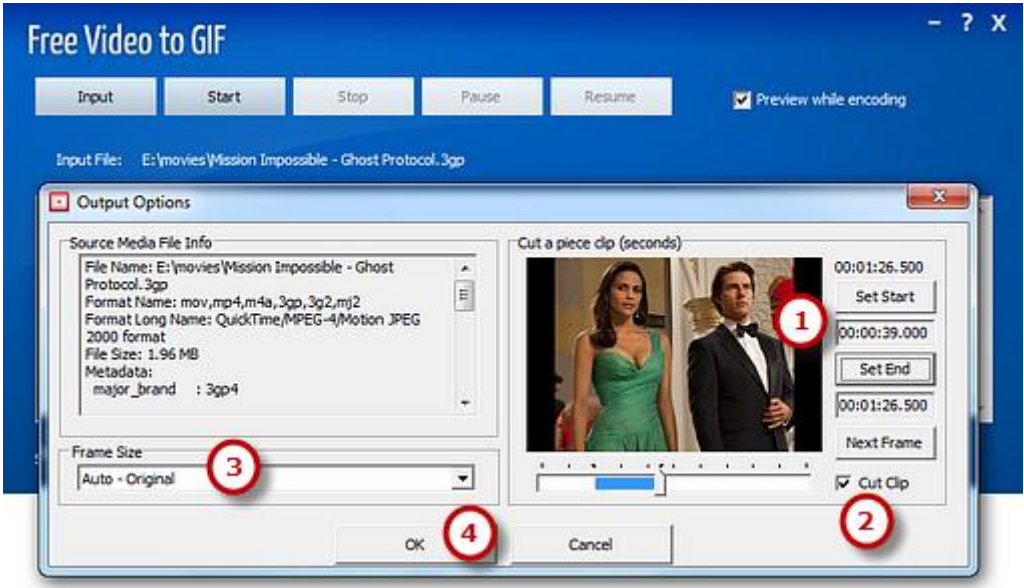

**3.** Click "Start" (<sup>0</sup>) and some conversion information will be displayed. If you check the **"Preview while encoding"** box, a preview window will be activated through which you can **preview the result**. The conversion will be finished within just few seconds.

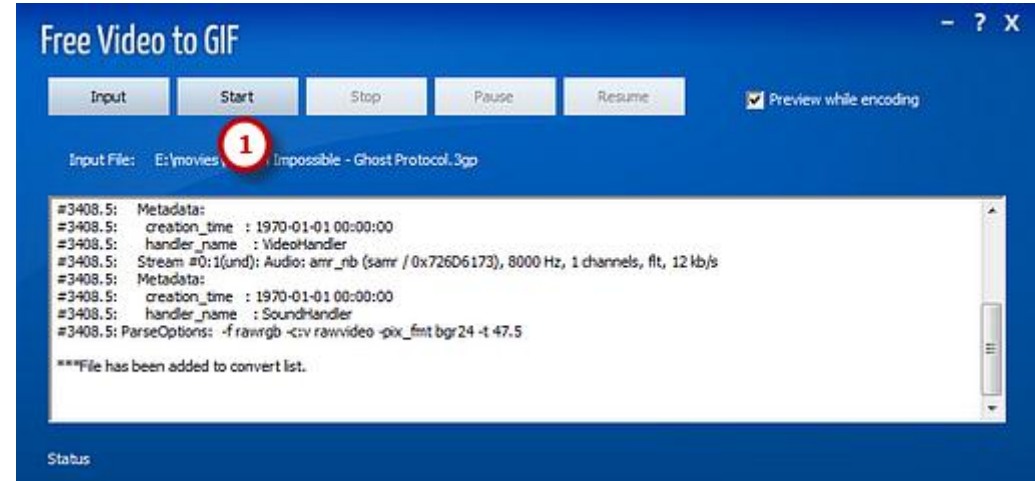